## **圖書室檢索區司法院查詢網路切換**

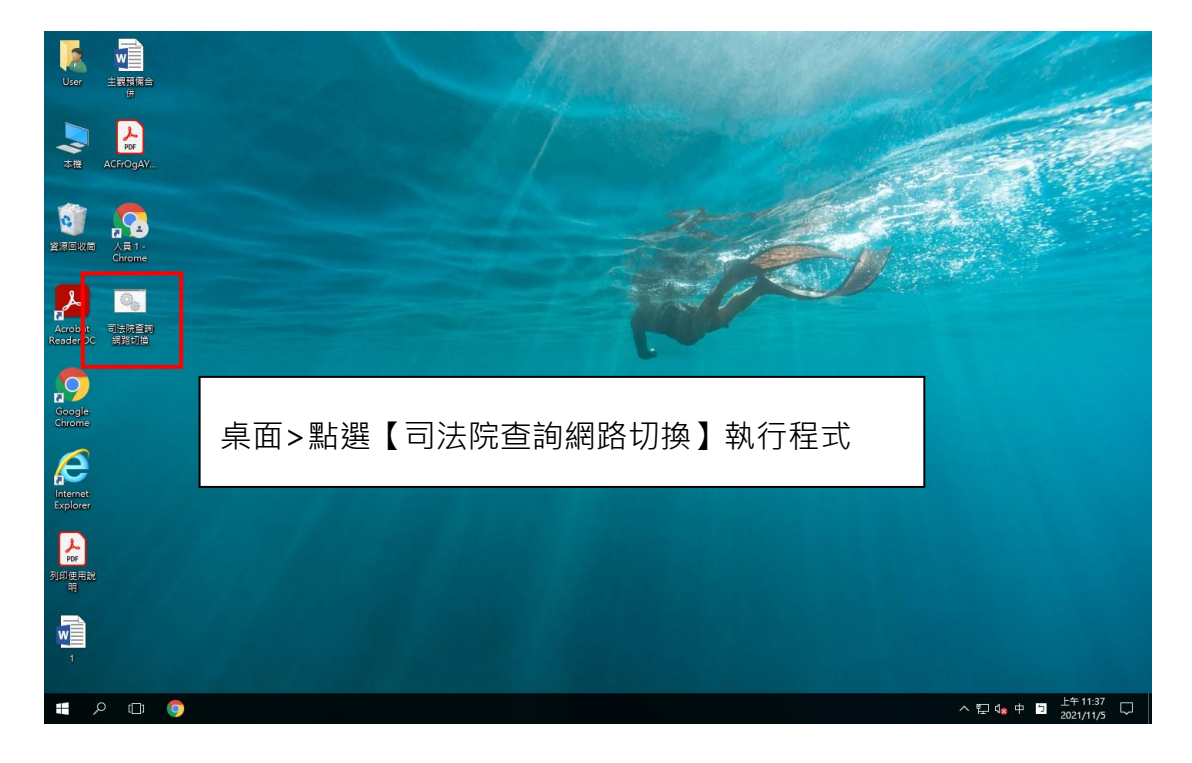

1. 檢索區電腦桌面 > 司法院查詢網路切換

2. 若要連結司法院法學資料檢索系統,選擇【1】;

切換為可連結外部網路 (電腦預設),選擇【2】

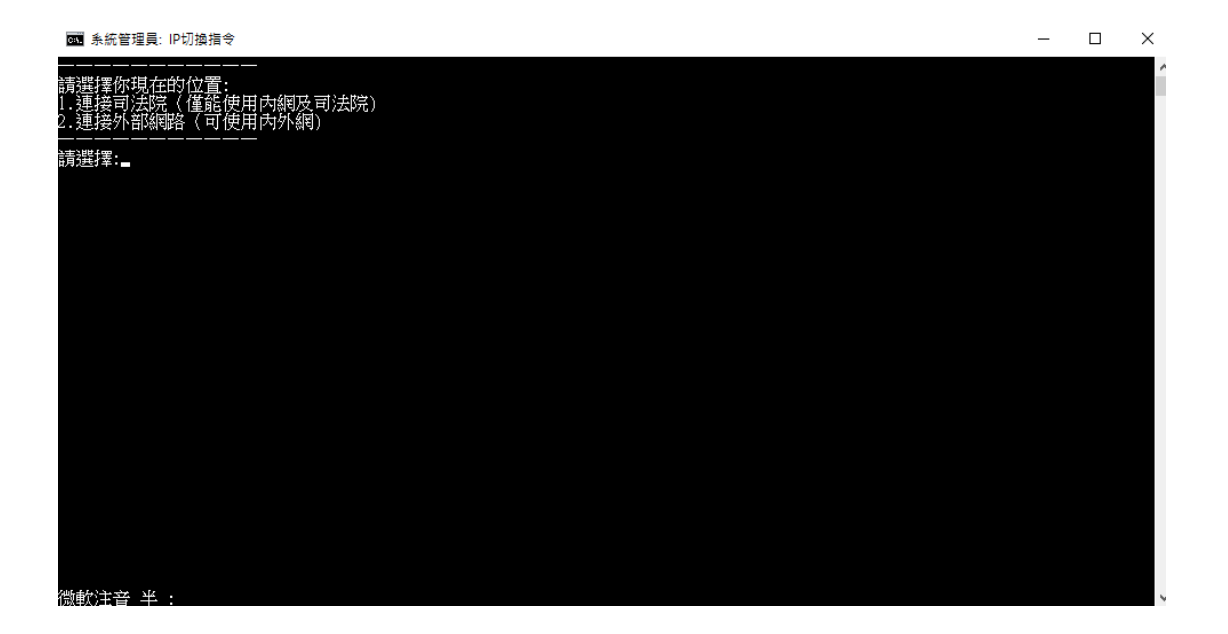

3. 情境:欲查詢司法院法學資料檢索系統

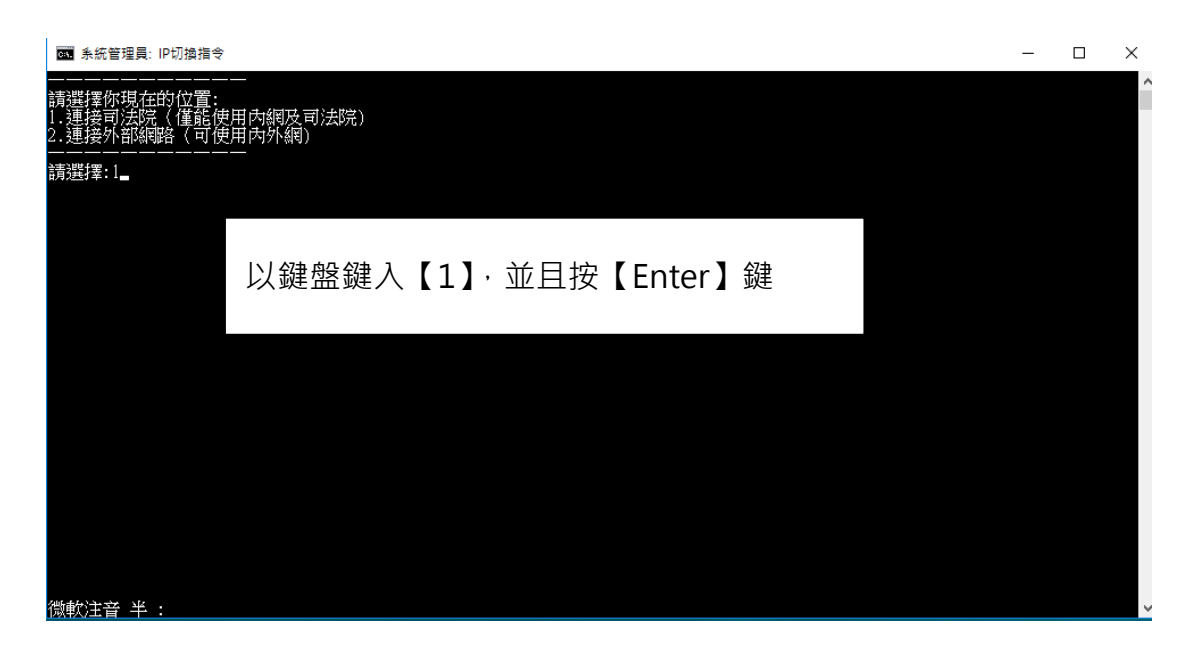

4. 觀察下方網路圖式,若出現小驚嘆號則代表切換成功!

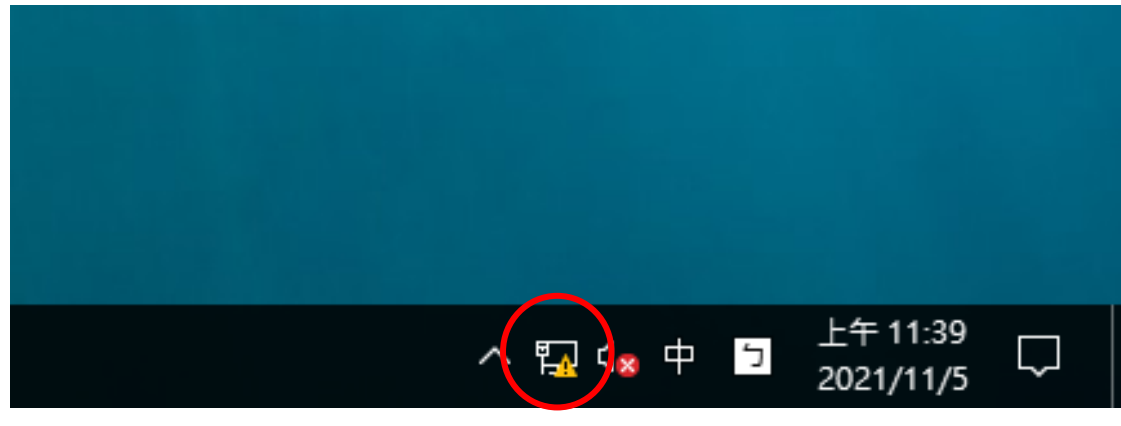

(執行程式完大概要等個幾秒鐘圖示才會改變哦!)

5. 若要切換回連接內外網,同樣開啟程式,鍵入【2】按【Enter】即可!

## **若有其他疑問,歡迎隨時詢問圖書室服務人員!**